# Register your product and get support at www.philips.com/welcome

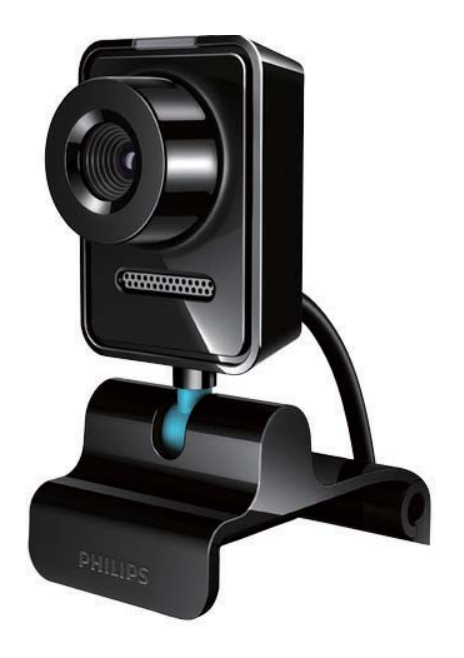

DE Benutzerhandbuch

SPZ3000

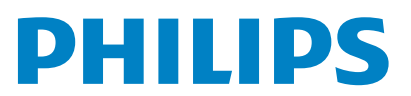

# Inhaltsangabe

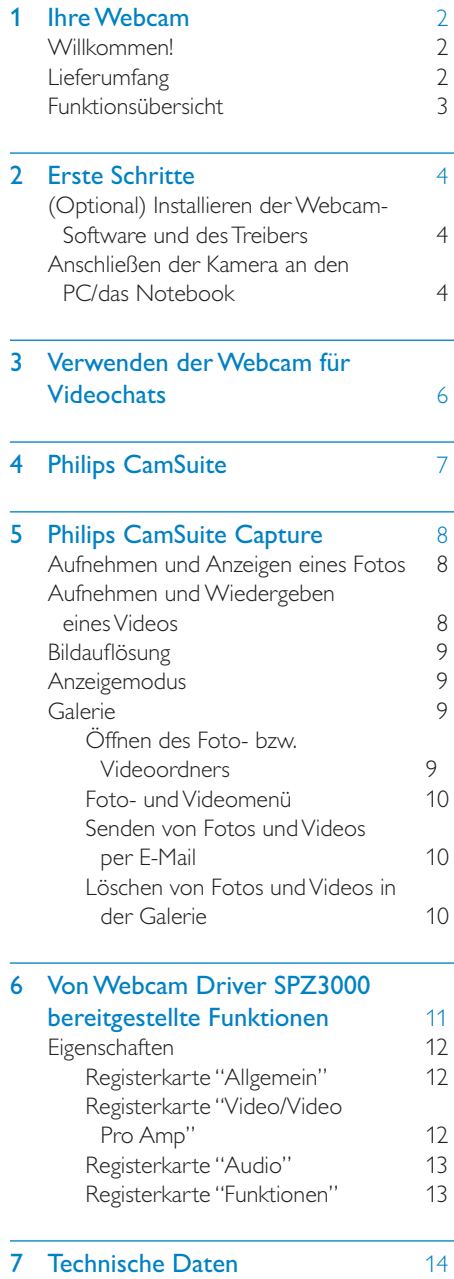

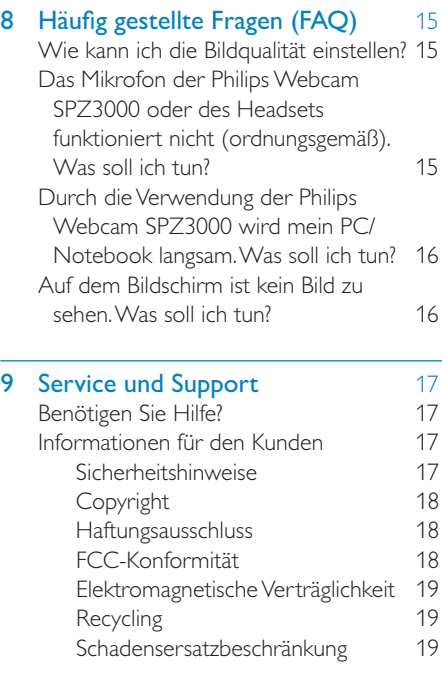

10 Glossar [20](#page-20-0)

# <span id="page-2-0"></span>**Ihre Webcam**

Herzlichen Glückwunsch zu Ihrem Kauf und willkommen bei Philips! Um die Unterstützung von Philips optimal nutzen zu können, sollten Sie Ihr Produkt unter www.philips.com/welcome registrieren.

• Wählen Sie auf www.philips.com/ welcome Ihre Sprache aus, und klicken Sie dann auf Registrieren von Produkten. Folgen Sie den Bildschirmanweisungen für die Registrierung.

Lesen Sie die folgenden Anweisungen aufmerksam durch, und bewahren Sie sie für eine spätere Verwendung auf.

# Willkommen!

Ihre Philips Webcam SPZ3000 wurde nach höchsten Qualitätsstandards hergestellt und wird Sie über viele Jahre zuverlässig begleiten. Mit der Webcam SPZ3000 genießen Sie hervorragende Bilder und ultimative Klangqualität.

Nach der Installation kann die neue Webcam für viele verschiedene Anwendungen genutzt werden, z. B.:

- Video: Verwenden Sie die Philips Webcam SPZ3000 für Videochats und Videoanrufe. Die Webcam ist für Skype, Windows® Live Messenger, Yahoo! Messenger, AOL Instant Messenger, QQ und andere Instant Messaging- und VoIP-Dienste (Voice over Internet Protocol) geeignet.
- Video Sharing: Erstellen Sie Ihre eigenen Videoclips, und tauschen Sie sie z. B. über E-Mail mit Freunden und Familie aus.
- Schnappschussaufnahmen: Dank der installierten Philips Anwendungen können Sie mit der Snapshot-Taste ganz einfach Fotos aufnehmen und über Facebook, Flickr, MySpace etc. weitergeben.

In den folgenden Abschnitten dieses Handbuchs wird die Verwendung der Philips Webcam SPZ3000 schrittweise erläutert.

# **Lieferumfang**

Bitte überprüfen Sie, ob folgende Artikel im Lieferumfang der Philips Webcam SPZ3000 enthalten sind.

Philips Webcam SPZ3000

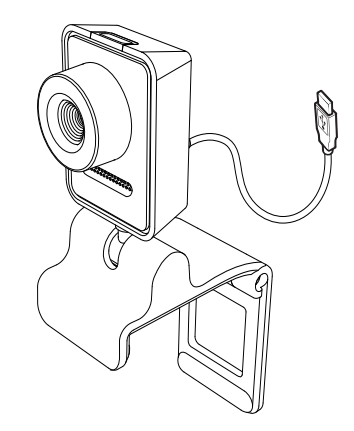

**Schnellstartanleitung** 

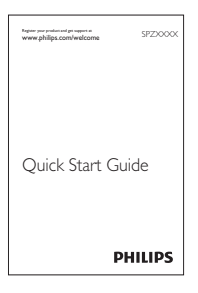

## <span id="page-3-0"></span>Funktionsübersicht

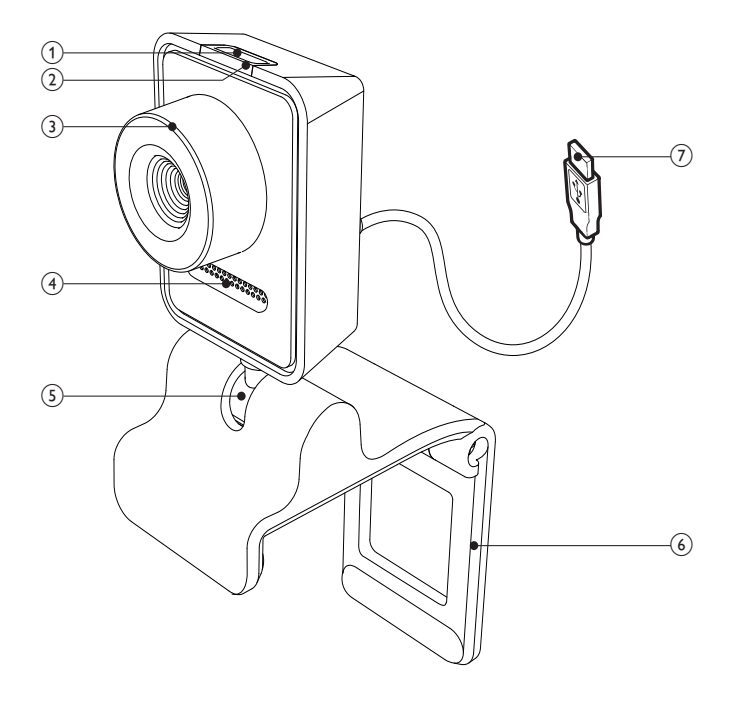

#### $(1)$  Schnappschusstaste

• Dank der installierten Philips Anwendungen können Sie Fotos direkt aufnehmen.

 $(2)$  Power-LED

## Leuchtet, wenn die Webcam

- verwendet wird.
- (3) Fokusring
	- Manuelle Fokuseinstellung der Linse.
- 

#### (4) Integriertes Mikrofon

- Erfassen von Sprach- und Tonsignalen bei Videoanrufen und Aufnahmen.
- (5) Drehgelenk
	- Manuelles Ändern des Blickfelds der Kamera.

### (6) Klemme mit Gummifassung

- Befestigen der Webcam am PC-Monitor (Flachbild) oder Notebook-Bildschirm.
- Wenn Sie die Webcam auf einem Schreibtisch oder (großen) Desktopmonitor platzieren möchten, klappen Sie die Klemme zusammen.

### g USB-Anschluss

- Anschließen der Webcam an die USB-Schnittstelle des Notebooks oder Desktop-PCs.
- Die Webcam wird mit Strom versorgt, wenn sie am Notebook oder Desktop-PC angeschlossen ist.

# <span id="page-4-0"></span>2 Erste Schritte

# (Optional) Installieren der Webcam-Software und des **Treibers**

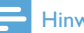

## Hinweis

- Um die Spezialfunktionen von Philips CamSuite und Webcam Driver SPZ3000 verwenden zu können, laden Sie die Anwendungen im Internet unter www.philips.com/support herunter. Philips CamSuite funktioniert nur auf PCs mit den Betriebssystemen Microsoft® Windows® XP (SP2 und höher), Vista oder Windows 7. Nach der Installation der Software können Sie die Einstellungen der Philips SPZ3000 Webcam auf den entsprechenden Eigenschaftenseiten anpassen.
- 1 Wählen Sie auf der Website www.philips. com/support Ihr Land bzw. Ihre Sprache über das entsprechende Feld aus.
- 2 Klicken Sie in das Feld Bitte Suchbegriff eingeben, geben Sie SPZ3000 ein, und klicken Sie dann auf die Schaltfläche zum Starten der Suche.
- 3 Klicken Sie auf **SPZ3000** unter dem Suchergebnis.
- 4 Klicken Sie auf Support.
	- » Unter Produkt-Support finden Sie Informationen über Software und **Treiber**
- 5 Laden Sie die gewünschte Software oder Treiber herunter.
- 6 Führen Sie das Installationsprogramm aus, und folgen Sie den Anweisungen am Bildschirm, um die Installation abzuschließen.

# Tipp

 • So können Sie auch die aktuelle Software und die aktuellen Treiber für die Philips Webcam SPZ3000 herunterladen.

## Anschließen der Kamera an den PC/das Notebook

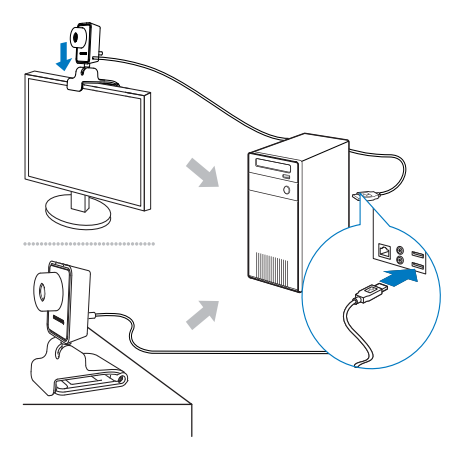

- 1 Schalten Sie den PC/das Notebook ein.<br>2 Wenn Sie die Websern zum ersten.
	- 2 Wenn Sie die Webcam zum ersten Mal mit Philips CamSuite verwenden, installieren Sie die Software, die Sie auf der Website heruntergeladen haben.
		- » Nachdem die Softwareinstallation abgeschlossen ist, wird das Symbol für Philips CamSuite rechts unten im Bildschirm angezeigt.
- 3 Befestigen Sie die Webcam mithilfe der Klemme auf dem PC-Monitor oder Notebook-Bildschirm.
	- Klappen Sie die Klemme zusammen, um die Webcam auf einem Schreibtisch oder (großen) Desktopmonitor zu platzieren.
- 4 Schließen Sie das Kabel an einen USB-Anschluss des PCs/Notebooks an.
	- » Nachdem die Webcam ordnungsgemäß angeschlossen ist, wird das folgende Fenster rechts unten im Bildschirm angezeigt.

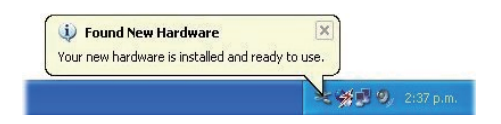

- 5 Richten Sie die Webcam in einem geeigneten Winkel aus.
	- » Nach dem Start von Philips CamSuite können Sie die von der Anwendung bereitgestellten Funktionen für die Philips SPZ3000 Webcam verwenden.

# <span id="page-6-0"></span>3 Verwenden der Webcam für **Videochats**

Die Philips Webcam SPZ3000 ist für Skype, Windows® Live Messenger, Yahoo! Messenger, AOL Instant Messenger, QQ und andere Instant Messaging- und VoIP-Dienste (Voice over Internet Protocol) geeignet.

Nach der Installation einer dieser Anwendungen können Sie die Webcam am PC oder Notebook anschließen und für Videochats verwenden.

Die Kamera kann nach dem Verwenden zur Aufbewahrung zusammengeklappt werden.

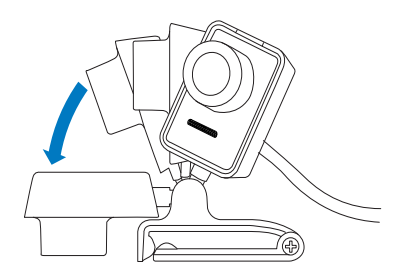

# <span id="page-7-0"></span>4 Philips CamSuite

Philips CamSuite bietet schnellen Zugriff auf die am häufigsten verwendeten Funktionen und Einstellungen.

Um die Spezialfunktionen und Einstellungen verwenden zu können, die von der Philips CamSuite bereitgestellt werden, installieren Sie die Software vor der Verwendung mit der Philips SPZ3000 Webcam.

Nach der Installation der Philips CamSuite können Sie auf das Philips CamSuite-Symbol in der Windows-Taskleiste doppelklicken, um auf das Philips CamSuite-Bedienfeld zuzugreifen.

• Wenn Webcam Driver SPZ3000 nicht installiert ist, wird das folgende Bedienfeld angezeigt:

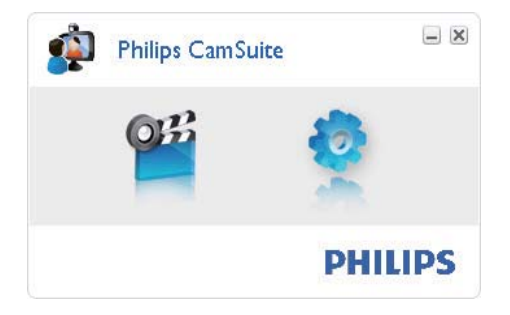

• Wenn Webcam Driver SPZ3000 auch auf dem PC/Notebook installiert ist, wird eine andere Benutzeroberfläche des Philips CamSuite-Bedienfelds angezeigt, und nach dem Klicken auf wird ein anderes Fenster [Eigenschaften] angezeigt.

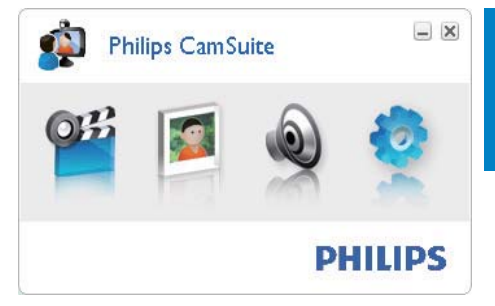

# <span id="page-8-0"></span>5 Philips CamSuite **Capture**

Über Philips CamSuite Capture stehen Ihnen die folgenden Webcam-Funktionen zur Verfügung:

- Aufnehmen von Fotos
- Aufnehmen von Videos
- Senden von Fotos oder Videos per E-Mail
- Anpassen der Einstellungen für Foto, Video, Stummschaltung und Multimedia-Ordner
- Anzeigen der Software-Version von Philips CamSuite
- 1 Klicken Sie zum Starten von Philips CamSuite Capture auf dem Philips CamSuite-Bedienfeld auf . oder doppelklicken Sie auf dem Desktop auf .
- 2 Klicken Sie zum Schließen von Philips CamSuite Capture auf die entsprechende Schaltfläche oben rechts im Philips CamSuite Capture-Fenster.

## $\mathbf{\mathcal{L}}$  Tipp

 • Wenn Sie die Webcam bereits in einer anderen Anwendung verwenden, ist im Viewer von Philips CamSuite Capture kein Bild zu sehen.

## Aufnehmen und Anzeigen eines Fotos

- 1 Richten Sie die Kamera in einem geeigneten Winkel aus.
- 2 Klicken Sie im Philips CamSuite Capture-Fenster auf <sup>...</sup>
- » Es wird ein Foto aufgenommen und in der Fotogalerie (sowie in dem ausgewählten Fotoordner auf dem PC/ Notebook) gespeichert.
- Um ein Foto in der Fotogalerie anzuzeigen, doppelklicken Sie darauf.

# Aufnehmen und Wiedergeben eines Videos

## Hinweis

- Wenn Sie eine Auflösung wählen, die höher als 640 x 480 (VGA) ist, wird das Aufnahmesymbol deaktiviert. Sie können eine niedrigere Auflösung wählen, um die Aufnahmefunktion zu aktivieren.
- 1 Richten Sie die Kamera wie gewünscht aus.
- 2 Klicken Sie im Philips CamSuite Capture-Fenster auf ... um die Aufnahme zu starten.
	- Um die Aufnahme anzuhalten, klicken Sie auf **...**
- 3 Um die Aufnahme zu beenden, klicken Sie auf **.** 
	- » Es wird ein Video aufgenommen und in der Videogalerie (sowie in dem ausgewählten Videoordner auf dem PC/Notebook) gespeichert.
- Um ein Video in der Videogalerie wiederzugeben, doppelklicken Sie darauf.

## Tipp

 • Vergewissern Sie sich vor der Wiedergabe von Videos, dass ein Multimedia-Player auf dem PC/Notebook installiert ist.

## <span id="page-9-0"></span>Bildauflösung

Sie können verschieden Werte für die Bildauflösung bei der Aufnahme von Fotos bzw. Videos mit der Webcam festlegen:

- $\cdot$  160  $\times$  120 (SQVGA)
- $176 \times 144$  (OCIF)
- 320 x 240 (Größe für E-Mails)
- $352 \times 288$  (CIF)
- $640 \times 480$  (VGA)
- $1280 \times 1024$  (1,3 MP; nur für Fotos)
- $\cdot$  2560  $\times$  2048 (nur für Fotos)

#### Hinweis

 • Bei Videoaufnahmen beträgt die maximale Auflösung 640 x 480 (VGA).

- 1 Klicken Sie im Philips CamSuite Capture-Fenster auf den Dropdown-Pfeil.
	- » Daraufhin wird eine Liste der Auflösungsoptionen angezeigt.
- 2 Wählen Sie eine Auflösung.
- Wenn Sie eine weitere Auflösungseinstellung festlegen möchten, wiederholen Sie die Schritte 1 und 2.

# Anzeigemodus

In Philips CamSuite Capture können Fotos und Videos in verschiedenen Modi angezeigt bzw. wiedergegeben werden:

- Normalbildmodus
- Vollbildmodus
- Modus für optimale Anzeige
- 1 Klicken Sie im Philips CamSuite Capture-Fenster auf **H**, um zwischen den Modi zu wechseln, und zwar von [Normalbildmodus] zu [Vollbildmodus] / [Optimale Anzeige] oder von [Vollbildmodus] / [Optimale Anzeige] zu [Normalbildmodus].

» Die Modi [Optimale Anzeige] und [Vollbildmodus] können in der Dropdown-Liste ausgewählt werden.

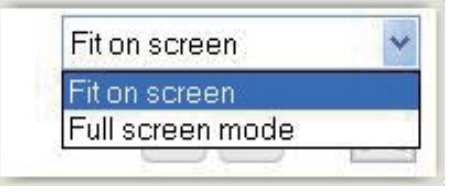

# Galerie

Mit der Webcam aufgenommene Fotos und Videos werden in der Foto- oder Videogalerie und im ausgewählten Foto- oder Videoordner (Multimedia-Ordner) gespeichert.

#### So öffnen Sie die Galerie:

- 1 Klicken Sie in Philips CamSuite Capture auf • Gallery, um die Galerie anzuzeigen.
- 2 Klicken Sie auf  $\bullet$ , um die Fotogalerie anzuzeigen.
- Klicken Sie auf **III**, um die Videogalerie anzuzeigen.
- Um die Galerie auszublenden, klicken Sie  $a$ uf  $\triangle$  Gallery

## Öffnen des Foto- bzw. Videoordners

#### In der Fotogalerie:

1 Wählen Sie ein Foto aus, und klicken Sie anschließend auf D, um den Fotoordner zu öffnen.

#### In der Videogalerie:

**1** Wählen Sie ein Video aus, und klicken Sie anschließend auf D, um den Videoordner zu öffnen.

## <span id="page-10-0"></span>Foto- und Videomenü

#### So zeigen Sie das Foto- oder Videomenü durch Klicken mit der rechten Maustaste an:

- 1 Wählen Sie in der Foto- oder Videogalerie ein Foto bzw. Video aus.
- 2 Klicken Sie mit der rechten Maustaste. » Das Foto- bzw. Videomenü wird
	- angezeigt.
- 3 Wählen Sie zum Fortfahren eine Option aus.

#### Optionen im Fotomenü:

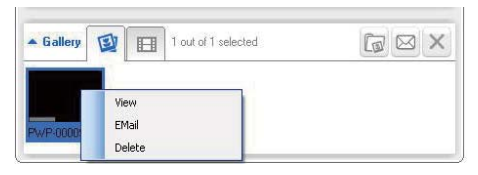

- [Anzeigen]: Hiermit zeigen Sie die ausgewählten Fotos an.
- [E-Mail]: Hiermit senden Sie die ausgewählten Fotos per E-Mail.
- [Löschen]: Hiermit löschen Sie die ausgewählten Fotos.

#### Optionen im Videomenü:

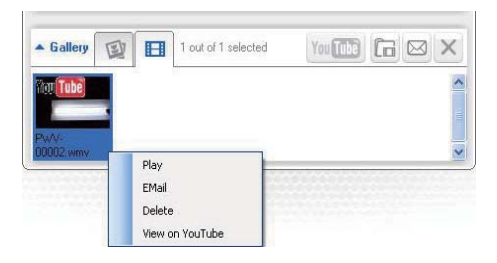

- [Wiedergabe]: Hiermit geben Sie die ausgewählten Videos wieder.
- [E-Mail]: Hiermit senden Sie die ausgewählten Videos per E-Mail.
- [Löschen]: Hiermit löschen Sie die ausgewählten Videos.

## Senden von Fotos und Videos per E-Mail

- 1 Wählen Sie in der Foto- bzw. Videogalerie Fotos bzw. Videos aus, die Sie per E-Mail senden möchten.
- 2 Klicken Sie auf  $\blacksquare$ 
	- » Es wird eine E-Mail-Nachricht angezeigt, der die ausgewählten Fotos bzw. Videos angehängt sind.
- 3 Versenden Sie die E-Mail.

## Löschen von Fotos und Videos in der Galerie

- 1 Wählen Sie in der Foto- bzw. Videogalerie Fotos bzw. Videos aus, die Sie löschen möchten.
- 2 Klicken Sie neben  $\Box$  auf  $\Box$ .
- Klicken Sie im Fenster auf **[Ja]**.

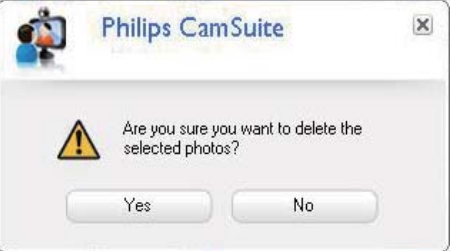

- » Die ausgewählten Fotos bzw. Videos werden aus der Galerie gelöscht.
- Wenn Sie den Löschvorgang abbrechen möchten, klicken Sie im Fenster auf [Nein].

# <span id="page-11-0"></span>6 Von Webcam Driver SPZ3000 bereitgestellte Funktionen

Wenn sowohl Webcam Driver SPZ3000 als auch Philips CamSuite auf dem PC/Notebook installiert sind, bietet Philips CamSuite schnellen Zugriff auf die folgenden Funktionen von Webcam Driver SPZ3000:

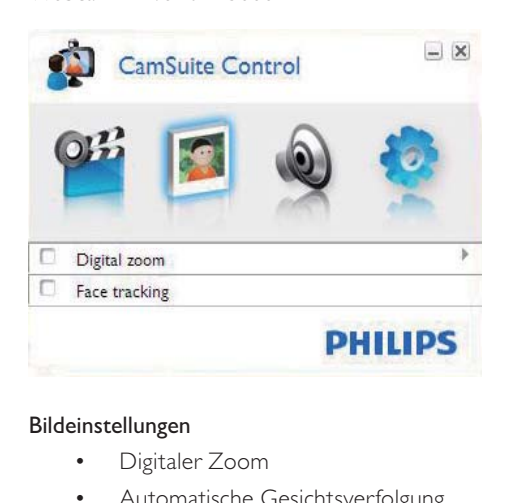

#### Bildeinstellungen

- Digitaler Zoom
- Automatische Gesichtsverfolgung

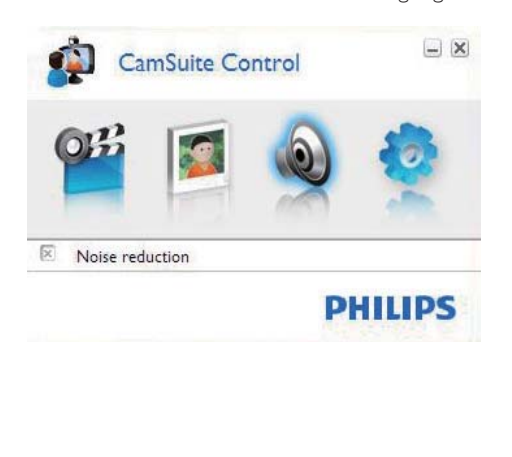

Audioeinstellungen

• Rauschunterdrückung

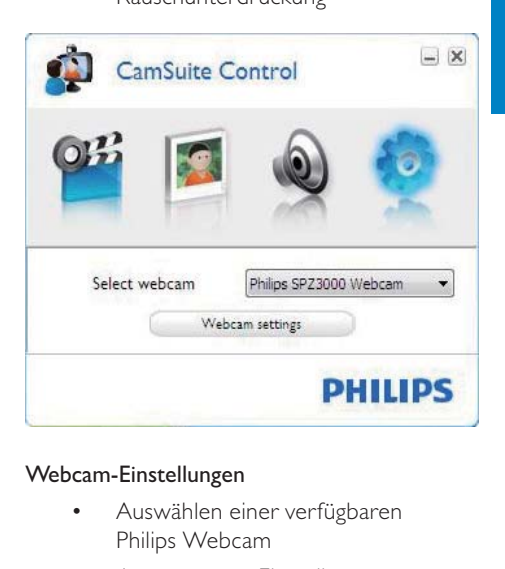

#### Webcam-Einstellungen

- Auswählen einer verfügbaren Philips Webcam
- Anpassen von Einstellungen
- 1 Klicken Sie auf eine der Schaltflächen im Philips CamSuite-Bedienfeld, um auf einen Einstellungsbereich zuzugreifen.
- 2 Aktivieren Sie in den einzelnen Einstellungsbereichen die Kontrollkästchen, um die jeweiligen Funktionen zu aktiveren.
	- Um eine Funktion zu deaktivieren, deaktivieren Sie das Kontrollkästchen.

## Tipp

 • Detaillierte Informationen zu den Funktionen finden Sie im Abschnitt "Eigenschaften".

## <span id="page-12-0"></span>**Eigenschaften**

- 1 Klicken Sie im Philips CamSuite-Bedienfeld auf **.**
- 2 Klicken Sie auf die Schaltfläche [Webcam-Einstellungen].
	- » Das Fenster [Eigenschaften] wird angezeigt.
- 3 Klicken Sie im Fenster [Eigenschaften] auf eine der folgenden Registerkarten, um mit dem Anpassen der Einstellungen fortzufahren:
	- Allgemein
	- Video/Video Pro Amp
	- Audio
	- **Funktionen**

## Registerkarte "Allgemein"

Auf der Registerkarte [Allgemein] können Sie die Einstellungen für [Region] anpassen, um die Bildqualität zu optimieren und ein Flimmern des Bilds zu minimieren.

Der Parameter für [Region] wird bei der Installation automatisch auf die entsprechende regionale Frequenz festgelegt.

Auf Reisen müssen Sie diese Einstellung möglicherweise ändern, um eine optimale Bildqualität zu erzielen.

Die regionalen Frequenzeinstellungen für verschiedene Länder finden Sie in der folgenden Liste:

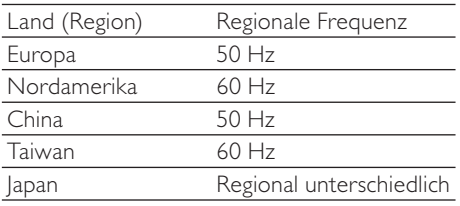

## Tipp

 • Die korrekte Einstellung für Ihre Region finden Sie vor Ort auf den Steckdosen.

## Registerkarte "Video/Video Pro Amp"

Auf der Registerkarte [Video] oder [Video Pro Amp] können Sie nun die folgenden Einstellungen vornehmen:

### [White Balance]

Die meisten Lichtquellen sind nicht zu 100 % rein weiß, sondern verfügen über eine gewisse Farbtemperatur. Normalerweise gleicht das menschliche Auge Lichtverhältnisse mit unterschiedlichen Farbtemperaturen aus.

Wenn der automatische Weiß-Abgleich aktiviert ist, sucht die Webcam nach einem Referenzpunkt, der die Farbe Weiß repräsentiert. Alle anderen Farben werden anhand dieses Referenzpunkts berechnet und genau wie beim menschlichen Auge ausgeglichen.

### [Helligkeit]

Mit der Helligkeitsoption können Sie die Helligkeit des angezeigten Bilds oder Videos festlegen. Ermitteln Sie mithilfe des Schiebereglers Ihre bevorzugte Einstellung.

## [Kontrast]

Mit der Kontrastoption können Sie das Verhältnis zwischen Dunkel und Hell einstellen. Ermitteln Sie mithilfe des Schiebereglers Ihre bevorzugte Einstellung.

## [Gamma]

Mithilfe der Gammaoption können Sie dunkle Bereiche im angezeigten Bild oder Video aufhellen und mehr Details sichtbar machen, ohne helle Bereiche zu stark zu belichten. Ermitteln Sie mithilfe des Schiebereglers Ihre bevorzugte Einstellung.

## <span id="page-13-0"></span>[Sättigung]

Mithilfe der Sättigung können Sie die Farbwiedergabe einstellen, um ein monochromes oder farbiges Bild bzw. Video zu erreichen. Ermitteln Sie mithilfe des Schiebereglers Ihre bevorzugte Einstellung.

## Registerkarte "Audio"

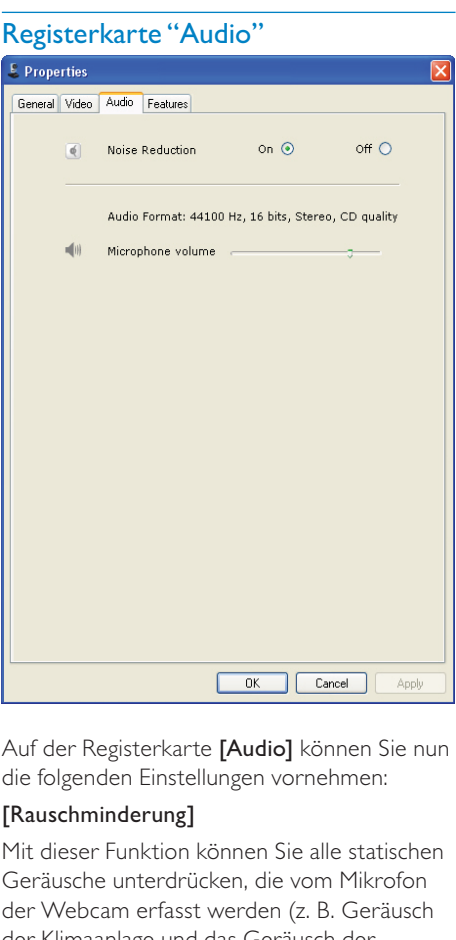

Auf der Registerkarte [Audio] können Sie nun die folgenden Einstellungen vornehmen:

### [Rauschminderung]

Mit dieser Funktion können Sie alle statischen Geräusche unterdrücken, die vom Mikrofon der Webcam erfasst werden (z. B. Geräusch der Klimaanlage und das Geräusch der Kühlung Ihres Computers). So können Sie die Sprachqualität in sowohl ruhigen als auch lauten Umgebungen verbessern.

#### Lautstärkeschieberegler

Mit diesem Schieberegler können Sie das Mikrofon manuell steuern.

## Registerkarte "Funktionen"

Auf der Registerkarte [Funktionen] können Sie nun die folgenden Einstellungen vornehmen:

### [Face Tracking]

Wenn Sie die Option [Face Tracking] aktivieren, verfolgt die Webcam Ihr Gesicht. So bleiben Sie beim Videochat in der Mitte des Bilds, selbst wenn Sie sich bewegen.

## [Digitaler Zoom]

Mit dieser Funktion können Sie eine Großansicht des Motivs erstellen.

1 Vergrößern oder verkleinern Sie die Ansicht dynamisch mithilfe des Schiebereglers.

## Tipp

 • Durch den digitalen Zoom werden die Pixel, jedoch nicht das eigentliche Bild vergrößert. Die Bildqualität wird vermindert.

# <span id="page-14-0"></span>7 Technische Daten

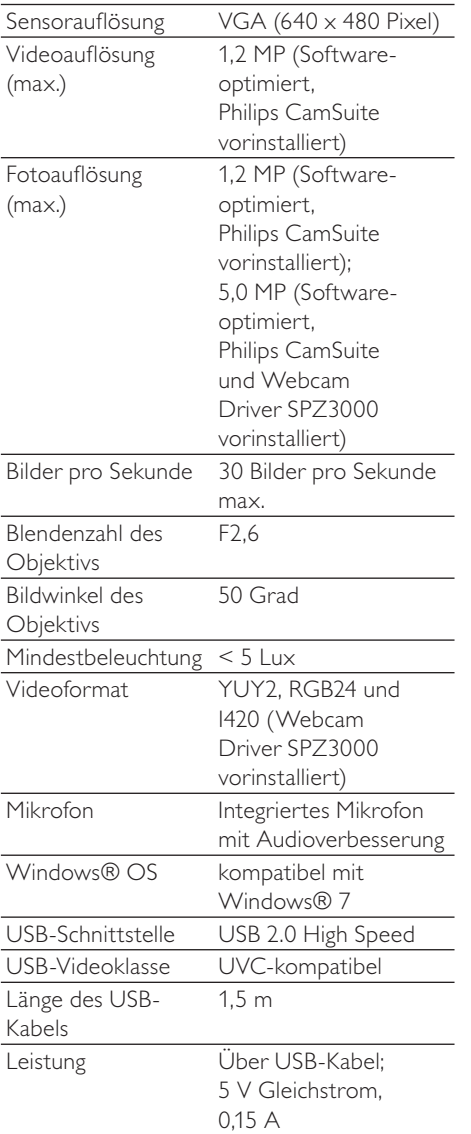

#### Systemanforderungen für einen PC mit dem Betriebssystem Microsoft Windows:

- Mindestsystemanforderungen:
	- 1,6 GHz oder gleichwertig
	- 512 MB RAM für Windows XP,
	- 1 GB RAM (32 Bit) für Windows Vista und Windows 7
	- Betriebssystem: Windows XP SP2, Vista und Windows 7
	- 200 MB freier Festplattenspeicher
	- Ein freier USB2.0-Anschluss
	- Soundkarte und Lautsprecher (kompatibel mit Betriebssystem)
	- 16-Bit-Farbdisplay bei 800 x 600 mit DirectX 3D-Unterstützung
	- DirectX 9.0c oder höher
	- Microsoft, Net Framework 2.0
	- Breitband-Internetzugang zum Herunterladen von Treibern, Philips CamSuite und Handbüchern
	- Adobe Reader für das Anzeigen von PDF-Dateien
- Empfohlene Systemvoraussetzungen:
	- 2,4 GHz Dual-Core-Prozessor oder vergleichbar
	- 1 GB RAM (32 Bit)/2 GB RAM (64 Bit) für Windows XP, Vista und Windows<sub>7</sub>
	- DirectX 9.0c oder höher
	- Microsoft .Net Framework 2.0
	- Breitband-Internetverbindung
	- Adobe Reader für das Anzeigen von PDF-Dateien

#### Empfohlene Systemvoraussetzungen für Apple Mac:

- Mac OS X V.10.4 "Tiger" 10.5 "Leopard"
- 200 MB freier Festplattenspeicher
- USB-Anschluss (USB 2.0)

# <span id="page-15-0"></span>8 Häufig gestellte Fragen (FAQ)

# Wie kann ich die Bildqualität einstellen?

Im Allgemeinen bieten die Standardeinstellungen der Philips Webcam die bestmögliche Bildqualität.

Wenn Philips CamSuite oder Webcam Driver SPZ3000 auf dem PC/Notebook installiert ist, können Sie die Bildqualität auch über die Einstellungen anpassen, die von der Philips CamSuite oder dem Webcam Driver SPZ3000 bereitgestellt werden.

# Das Mikrofon der Philips Webcam SPZ3000 oder des Headsets funktioniert nicht (ordnungsgemäß). Was soll ich tun?

### Unter Windows XP (SP2):

- 1 Klicken Sie auf dem PC/Notebook auf Start > Systemsteuerung.
- 2 Klicken Sie auf Sounds und Audiogeräte.<br>3 Klicken Sie im daraufhin angezeigten.
- Klicken Sie im daraufhin angezeigten Fenster auf die Registerkarte Stimme.

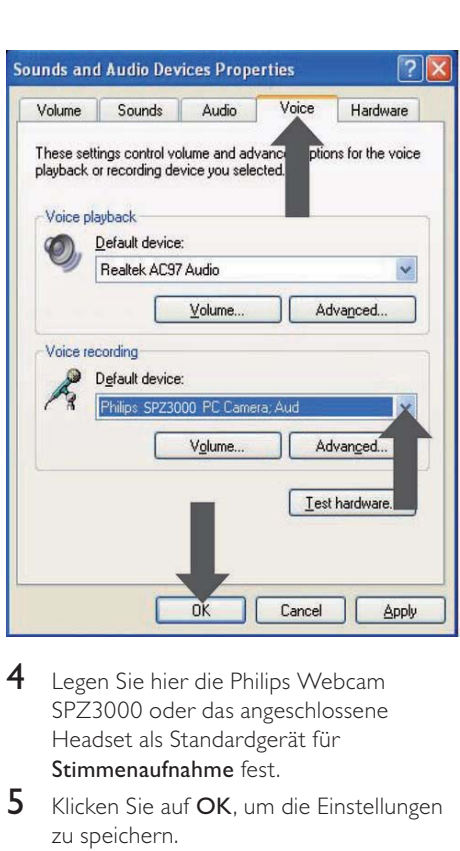

- 4 Legen Sie hier die Philips Webcam SPZ3000 oder das angeschlossene Headset als Standardgerät für Stimmenaufnahme fest.
- 5 Klicken Sie auf OK, um die Einstellungen zu speichern.

#### Unter Windows Vista:

- 1 Klicken Sie auf dem PC/Notebook auf Start > Systemsteuerung.
- 2 Klicken Sie auf Hardware und Sound.<br>3 Klicken Sie auf Sound.
- Klicken Sie auf Sound.
- 4 Klicken Sie im daraufhin angezeigten Fenster auf die Registerkarte Aufnahme.

<span id="page-16-0"></span>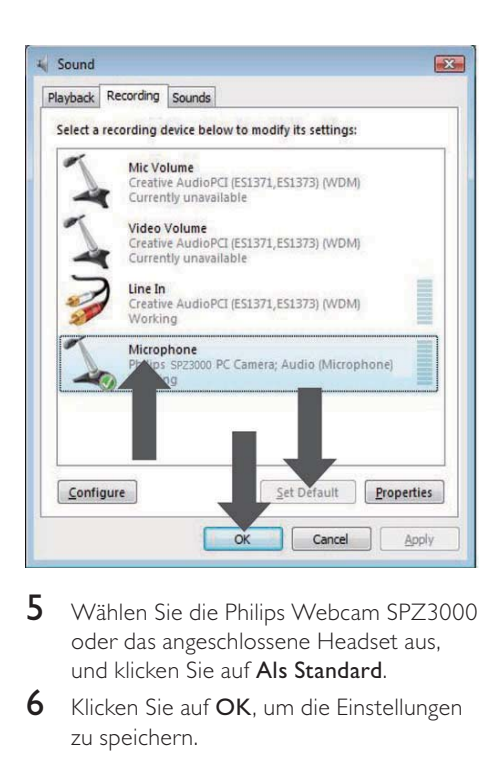

- 5 Wählen Sie die Philips Webcam SPZ3000 oder das angeschlossene Headset aus, und klicken Sie auf Als Standard.
- 6 Klicken Sie auf OK, um die Einstellungen zu speichern.

#### Unter Windows 7:

- 1 Klicken Sie auf dem PC/Notebook auf Start > Systemsteuerung.
- 2 Klicken Sie auf Hardware und Sound.<br>3 Klicken Sie auf Sound > Audiogeräte.
- Klicken Sie auf Sound > Audiogeräte verwalten.
- 4 Klicken Sie im daraufhin angezeigten Fenster auf die Registerkarte Aufnahme.
- 5 Wählen Sie die Philips Webcam SPZ3000 oder das angeschlossene Headset aus, und klicken Sie auf Als Standard.
- 6 Klicken Sie auf OK, um die Einstellungen zu speichern.

# Durch die Verwendung der Philips Webcam SPZ3000 wird mein PC/Notebook langsam. Was soll ich tun?

1 Schließen Sie alle nicht benötigten Anwendungen.

#### $\ast$ Tipp

 • Die maximale Bildrate (von der Webcam produzierte Bilder pro Sekunde) und die maximale Bildauflösung hängen von den Eigenschaften des PCs/Notebooks ab. Mithilfe der automatischen Steuerungsfunktion passt die Webcam-Software automatisch die Bildrate und die Auflösung an die jeweilige Situation an. Möglicherweise entsprechen die Eigenschaften Ihres PCs/Notebooks nicht den Anforderungen für die maximalen Einstellungen von Bildrate und Auflösung.

## Auf dem Bildschirm ist kein Bild zu sehen. Was soll ich tun?

- 1 Vergewissern Sie sich, dass die Webcam korrekt angeschlossen ist.
- 2 Überprüfen Sie, ob die Webcam in einer anderen Anwendung verwendet wird.
- $3$  Schließen Sie die andere Anwendung.

## **Tipp**

 • Sie können die Webcam nicht in mehr als einer Anwendung gleichzeitig verwenden.

# <span id="page-17-0"></span>9 Service und Support

# Benötigen Sie Hilfe?

Lesen Sie zunächst aufmerksam dieses Benutzerhandbuch.

Die Modellnummer Ihres Produkts lautet SPZ3000.

Weitere Unterstützung bei Fragen zu Registrierung, Einrichtung, Verwendung, Funktionen, Software-Aktualisierungen, technischen Daten und der Garantie usw. Ihres Produkts finden Sie unter [www.philips.com/](http://www.philips.com/support) [support](http://www.philips.com/support).

- 1 Wählen Sie auf der Website [www.philips.](http://www.philips.com/support) [com/support](http://www.philips.com/support)Ihr Land bzw. Ihre Sprache über das entsprechende Feld aus.
- 2 Klicken Sie in das Feld Bitte Suchbegriff eingeben, geben Sie SPZ3000 ein, und klicken Sie auf die Schaltfläche zumStarten der Suche.
- 3 Klicken Sie auf SPZ3000 unter dem Suchergebnis.
- 4 Klicken Sie auf Support.
	- » Unter Produkt-Support finden Sie Informationen zu den Kategorien Überblick, Aktuelle Updates, Benutzerhandbücher, Häufig gestellte Fragen (FAQ), Produktinformationen und Produktregistrierung.
	- » Unter Serviceinformationen finden Sie Informationen zur Garantie.
	- » Unter Kontakt finden Sie die Telefonnummern des Philips Service-Centers.

# Informationen für den Kunden

## Sicherheitshinweise

Beachten Sie die folgenden Hinweise, um eine sichere Verwendung der Webcam zu gewährleisten und Defekte zu vermeiden.

- Verwenden Sie die Webcam nur unter folgenden Umgebungsbedingungen: Temperatur: 0° C bis 40° C, relative Luftfeuchtigkeit  $45\% \sim 85\%$ .
- Verwenden oder lagern Sie die Webcam nicht unter folgenden Bedingungen:
	- In direktem Sonnenlicht
	- In sehr feuchter und staubiger Umgebung
	- In der Nähe von Wärmequellen
- Sollte Ihre Webcam nass werden. trocknen Sie sie umgehend mit einem weichen Tuch.
- Wenn die Linse verschmutzt ist, berühren Sie sie niemals mit den Fingern.
- Reinigen Sie das Äußere der Webcam mit einem weichen Tuch.
- Verwenden Sie KEINE Reinigungsmittel mit Alkohol, Brennspiritus, Ammoniak usw.
- Versuchen Sie NICHT, die Webcam selbst zu zerlegen oder zu reparieren. Öffnen Sie niemals die Webcam. Geben Sie sie bei technischen Problemen an Ihren Philips Händler zurück.
- Verwenden Sie Webcam NIEMALS im Wasser.
- Schützen Sie die Webcam vor Öl, Dämpfen, Feuchtigkeit und Staub.
- Richten Sie die Linse der Webcam niemals in die Sonne.

## <span id="page-18-0"></span>Copyright

Copyright © 2009 by Philips Consumer Lifestyle B.V.

Alle Rechte vorbehalten. Ohne die vorherige schriftliche Genehmigung von Philips darf dieses Dokument weder vollständig noch in Teilen durch elektronische, mechanische, magnetische, optische, chemische, manuelle oder andere Verfahren vervielfältigt, übertragen, umgeschrieben oder in einem Datenabfrufsystem gespeichert oder in eine Sprache oder Computersprache übersetzt werden. Marken und Produktnamen sind Warenzeichen oder eingetragene Warenzeichen der entsprechenden Unternehmen.

### Haftungsausschluss

Philips schließt jegliche Gewährleistung, einschließlich aber nicht ausschließlich der Gewährleistung der Marktgängigkeit und der Eignung für einen bestimmten Zweck, für dieses Material aus.

Philips übernimmt keine Haftung für eventuelle Fehler in diesem Dokument. Philips ist nicht verpflichtet, die in diesem Dokument enthaltenen Informationen zu aktualisieren oder auf dem neuesten Stand zu halten.

## FCC-Konformität

Dieses Gerät entspricht Abschnitt 15 der FCC-Regeln.

Der Betrieb unterliegt den folgenden beiden Bedingungen:

- (1) Das Gerät darf keine Störungen verursachen.
- (2) Das Gerät muss jegliche Störungen tolerieren, einschließlich Störungen, die eine unerwünschte Funktionsweise verursachen.

#### Hinweis

- Dieses Gerät wurde getestet und erfüllt die Bestimmungen für Digitalgeräte der Klasse B gemäß Abschnitt 15 der FCC-Vorschriften.
- Diese Bestimmungen sehen einen angemessenen Schutz vor Störungen und Interferenzen bei der Installation in Wohnanlagen vor.

Dieses Gerät erzeugt und nutzt Hochfrequenzenergie und kann solche abstrahlen. Wenn es nicht vorschriftsmäßig installiert und verwendet wird, kann es Störungen des Radio- und Fernsehempfangs verursachen.

Es kann jedoch nicht ausgeschlossen werden, dass bei einer bestimmten Installation Störungen auftreten. Wenn dieses Gerät Störungen beim Radio- oder Fernsehempfang verursacht, was durch Ein- und Ausschalten des Gerätes festgestellt werden kann, können Sie versuchen, diese Störungen durch eine oder mehrere der folgenden Maßnahmen zu beheben:

- Richten Sie die Empfangsantenne neu aus, oder verändern Sie ihre Position.
- Vergrößern Sie den Abstand zwischen dem Gerät und dem Empfänger.
- Schließen Sie das Gerät und den Empfänger an zwei unterschiedliche Stromkreise an.
- Wenden Sie sich an Ihren Händler oder einen erfahrenen Radio- und Fernsehtechniker.

Jegliche nicht genehmigte Umrüstung dieses Geräts kann zum Entzug der Betriebserlaubnis für dieses Gerät führen.

<span id="page-19-0"></span>Elektromagnetische Verträglichkeit

Koninklijke Philips Electronics N.V. produziert und vertreibt viele Endkundenprodukte, die, wie jedes elektronische Gerät im Allgemeinen, elektromagnetische Signale aussenden und empfangen können.

Eines der grundsätzlichen

Unternehmensprinzipien von Philips ist es, für unsere Produkte alle notwendigen Gesundheits- und Sicherheitsmaßnahmen zu ergreifen, um allen anwendbaren rechtlichen Anforderungen zu entsprechen und die zum Zeitpunkt der Herstellung des Produkts anwendbaren EMV-Normen in vollem Maße einzuhalten.

Philips verpflichtet sich, Produkte zu entwickeln, herzustellen und zu vertreiben, die keine gesundheitlichen Probleme hervorrufen. Philips kann wissenschaftlichen Studien zufolge bestätigen, dass die Produkte von Philips bei ordnungs- und zweckgemäßem Gebrauch sicher sind.

Philips beteiligt sich aktiv an der Entwicklung internationaler EMV- und Sicherheitsstandards und kann seine Produkte dadurch zu einem frühen Zeitpunkt den neuen Standards anpassen.

## **Recycling**

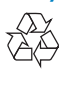

Ihr Gerät wurde unter Verwendung hochwertiger Materialien und Komponenten entwickelt und hergestellt, die recycelt und wiederverwendet werden können.

Befindet sich das Symbol einer durchgestrichenen Abfalltonne auf Rädern auf dem Gerät, bedeutet dies, dass für dieses Gerät die Europäische Richtlinie 2002/96/EG gilt.

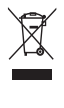

Entsorgen Sie dieses Produkt nie mit dem restlichen Hausmüll. Bitte informieren Sie sich über die örtlichen Bestimmungen zur getrennten Entsorgung von elektrischen und elektronischen Produkten. Durch die korrekte Entsorgung Ihrer Altgeräte werden Umwelt und Menschen vor möglichen negativen Folgen geschützt.

Auf überflüssige Verpackung wurde verzichtet. Die Verpackung ist besonders einfach in ihre verschiedenen Materialien zerlegbar.

Halten Sie sich an die örtlichen Bestimmungen, um das Verpackungsmaterial zu entsorgen.

**Warnung** 

 • Plastikverpackungen können gefährlich sein. Halten Sie diese Verpackungen von Babys und Kleinkindern fern, um Erstickungsgefahr zu vermeiden.

## Schadensersatzbeschränkung

Der Verkäufer haftet nicht für direkte oder indirekte Schäden (einschließlich Schäden für entgangene Geschäfte oder Gewinne oder Ähnliches), unabhängig davon, ob sie aus einem Vertragsbruch, einer unerlaubten Handlung (einschließlich Fahrlässigkeit), Produkthaftung oder Ähnlichem resultieren, selbst wenn der Verkäufer oder dessen Vertreter über die Möglichkeit dieser Schäden informiert waren und auch wenn eine hierin aufgeführte Abhilfemaßnahme im Wesentlichen erfolglos blieb.

# <span id="page-20-0"></span>10 Glossar

## B

#### Belichtung

Die Belichtung bezieht sich auf die Lichtmenge, die vom Sensor aufgenommen wird. Sie wird dadurch bestimmt, wie lange der Sensor dem Licht ausgesetzt ist, um einen Schnappschuss oder ein Videobild aufzunehmen. Das Ergebnis hängt von der Empfindlichkeit des Sensors an.

#### Bildrate

Ein Bild ist ein Einzelbild oder Standbild, das Teil eines Videos oder Films ist. Die Bildrate ist die Anzahl der pro Sekunde angezeigten Bilder. Je höher die Bildrate, desto besser die Videoqualität. Mit der Bildrate steigt jedoch auch die Prozessorlast.

Die Einstellung "30 Bilder/Sek." bedeutet z. B., dass die Webcam Videos mit 30 Bildern pro Sekunde aufnimmt.

# G

#### Gegenlichtkompensation

Die Gegenlichtkompensation kann die Bildqualität in Szenen mit stark beleuchtetem Hintergrund (wenn Sie z. B. vor einer hellen Lichtquelle sitzen) verbessern.

# S

#### Schwarzweiß

Wird verwendet, um Farbbilder in Schwarzweißbilder zu konvertieren.

#### Spiegel

Durch den Spiegeleffekt wird das Bild horizontal gespiegelt. So können Sie die Webcam und Ihren Monitor als Spiegel verwenden oder Bilder von gespiegelten Motiven aufnehmen.

# V

#### Verschlusszeit

Durch die Verschlusszeit wird bestimmt, wie lange der Kameraverschluss bei der Aufnahme eines Bilds geöffnet bleibt. Je geringer die Verschlusszeit, desto länger die Belichtungszeit. Durch die Verschlusszeit wird gesteuert, wie viel Licht den Sensor erreicht.

#### Verstärkung

Bei Videos bezeichnet "Verstärkung" den Weißanteil in einem Videobild.

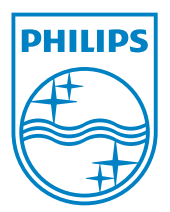

© 2010 Koninklijke Philips Electronics N.V. All rights reserved. V2.0